レーザー基板研削機による基板作成 総合技術センター 情報システム技術分野 井上 富夫(Tomio Inoue)

総合技術センターは阿南高専ともに徳島県が主催する「とくしま地域産学官共同研究拠点」 として JST 関連機器が設置され、その機器の維持管理を行なっている。その機器のなかのひと つとして基板加工システムがある。基板加工システムは回路図から基板配線パターンを作成す る **CAD** システム、CAD による配線パターンをもとに実際に基板を加工するレーザー基板研削 機、基板の表面にマスクを作成するカッティングプロッタで構成されている。本件では、この 基板加工システムを用いて基板を作成したのでその状況について報告する。

# 1.はじめに

 基板加工システムは回路図を入力し、回路 図から基板配線パターンを作成するCADシ ステム「1]、基板配線パターンをもとに実 際に基板を加工するレーザー基板研削機 [2]、作成した基板表面にマスクを作成す るカッティングプロッタで構成されている。

# 2.CADシステムについて

 はじめに、CADシステムを用いて基板作 成のための配線パターンを作成する。CAD システムとしてAltium社のDesigner 9.0 を 備えている。Designer 9.0 は多くの機能と ライブラリを備えているが、使いこなせるま でにはかなりの経験と熟練を要する。

# 2.1 回路図入力

 Designer 9.0を用いて回路図の入力を行 う。初めにプロジェクトを登録し、プロジェ クトの構造(平面構造、階層構造)などを設 定する。ライブラリに多くのメーカーの多種 の部品(コネクタ、IC、抵抗、コンデンサな ど)が登録されている。

図1に回路図入力を示す。回路に必要な部 品は図2に示す部品検索を用いて、メーカー、 種類などを検索し、指定されている部品を用 いて回路図を描いていく。この部品検索でプ リント基板に載せる部品のフットプリント が決まるので、非常に重要な要素となる。部 品検索で部品が見つからない場合には、Web で部品メーカーのページからフットプリン トの情報を探して、図3で示すライブラリエ

ディタ、あるいはフットプリントウィザード を用いて部品作成(フットプリントを作成) しなければいけない。

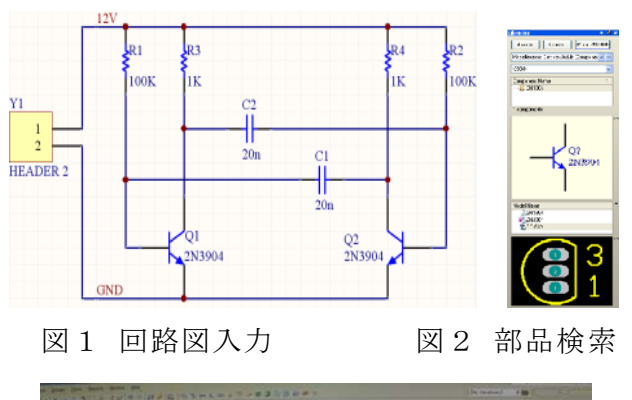

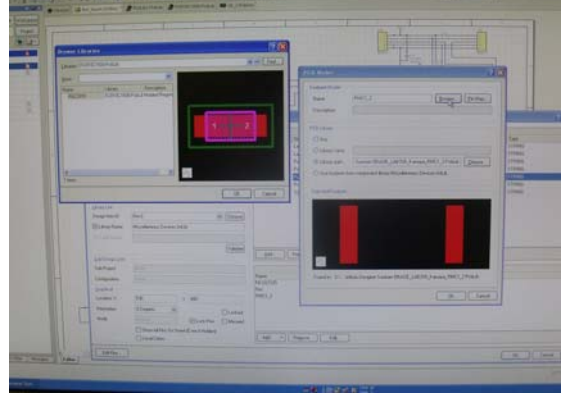

図3 ライブラリエディタ 部品検索で部品が見つからない場合でも、 他の部品のフットプリントが同じであれば、 ライブラリエディタでフットプリントを変 更するだけで、代用することができるので、 使用する部品に類似した部品のライブラリ を検索し確認することも重要となる。作成し た部品(フットプリント)に端子情報を入力 しライブラリに登録することで使用するこ とができる。

### 2.2 基板配線パターンの作成

 回路図入力の後、プロジェクトに登録しコ ンパイルを行う。部品番号のケアレスミスの 防止、I/O属性に基づいた電気的整合性、全 体的なデザインルールや電気的なルールに 基づいてデザインが検証される。致命的エラ ー、エラー、ワーニング等、検証結果が4種 類で報告され、回路図入力のミスが分かりや すくなっている。回路図作成後、PCBエディ タにデータを渡す(Update PCB Documentを 実行)。

 PCBエディタでは、基板の大きさ,厚さ、層 数、ビアの寸法、配線の線幅等を入力して空 のPCBを作成し、先に作成した回路図から得 た部品(フットプリントで示されている)を 基板の物理的配置、配線領域、配線距離、使 用目的に沿ったデザイン性などを考慮して フリーハンドで空のPCBに配置する。次に配 線パターンを作成する。配線パターンは自動 で配線することができるが、回路図の中で配 線の優先順位の高いもの、即ちバイパスコン デンサなどの最短距離で配線するものは手 動で先に配線し、配線距離があまり問題とし ないものについて自動配線する。自動配線の 問題点として、配線が2重に配線される、必 要以上に迂回される場合がある。目視でデザ インどおりになっているか検証し手動によ る修正が必要となることがある。図4は両面 基板のPCBで基板のTop ViewとBottom View が同時に描かれている。

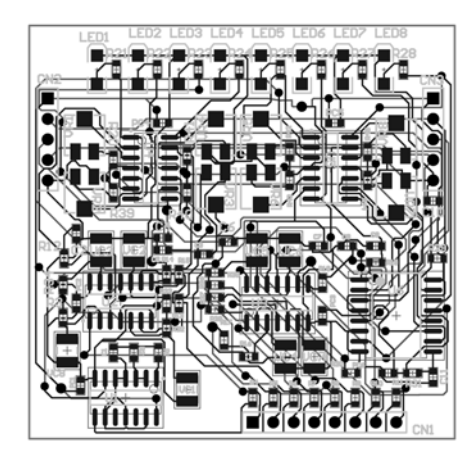

図4 両面基板のPCB

2.3 ガーバーデータの作成

出来上がった基板配線図を研削機に渡す

ためにガーバーデータとして出力する。LPKF レーザ基板研削機はxxx.GBL、xxx.GTL、 xxx.GKO、xxx.TXT、xxx.DRRと、ドリルデー タが必要となる。

### 3.基板研削データの作成

#### 3.1 研削工程の作成

レーザー基板研削機では、穴あけ加工、外 形カットができない。穴あけ加工と外形カッ トは従来のミーリング研削機で行うために、 Circuit CAMを用いてガーバーデータをイ

ンポートし、レーザー基板研削機 (ProtoLaserS)用データと、ミーリング形研 削機(ProtoMat)用データに分ける操作が 必要となる。図5にガーバーデータのインポ ートを示す。インポートファイルとして、ア パチャーリスト(図形ファイル) xxx.GKO、 ガーバーデータ(パターンデータ、各レイヤ ー分) xxx. GBL、xxx. GTL、ツールリスト(ド リルツールリスト)xxx.DRR、ドリルデータ (ドリル座標リスト)xxx.TXTを指定する。

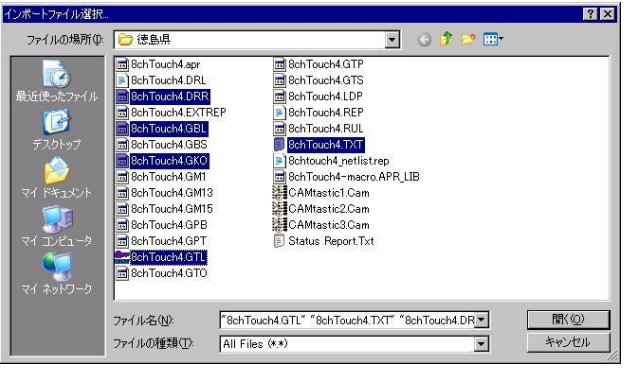

図5 ガーバーデータのインポート データのインポートが完了すると、図6の ようにレイヤの指定を行う。レイヤは TopLayer(.GTL)、BottomLayer(.GBL)、 BoardOutline (図形ファイル) (.GKO)、 DrukkOkated (ドリル座標リスト) (.TXT) を指定する。 続いて、図7に示すようにドリルデータの

ファイルを予め用意されているドリルデー タから選択する。

以上でガーバーデータのインポートが完 了する。(図8)

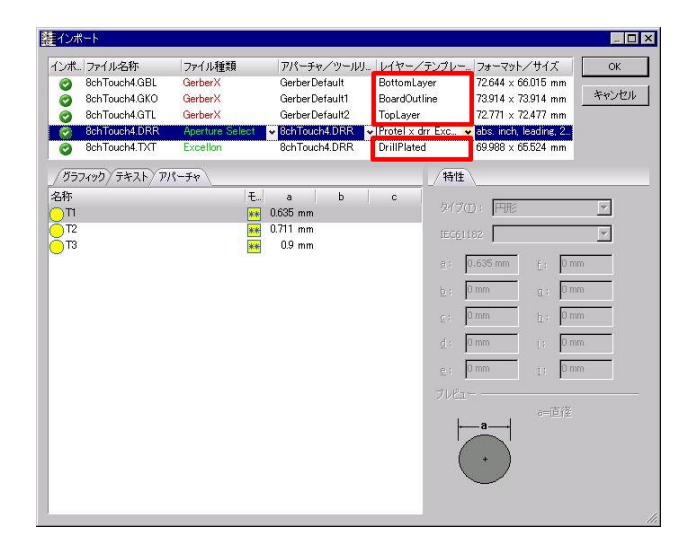

図6 レイヤーの指定

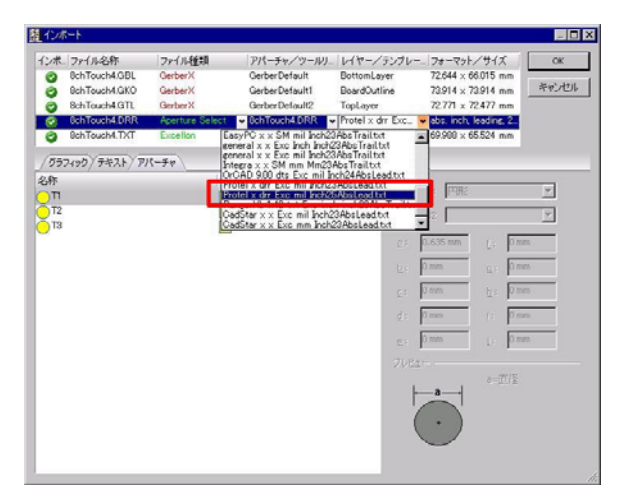

図7 ドリルデータの指定

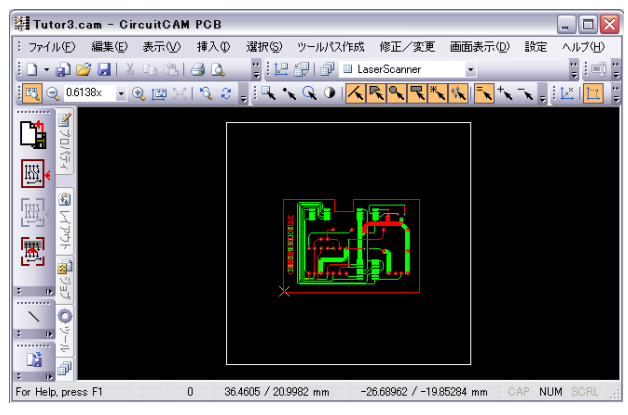

図8 データインポート完了

# 3.2 Fiducial マーク配置

 次に、図9に示すようにFiducialマーク (直径1mmの円)を基板外形の外側に4個 配置する。Fiducialマークはレーザ基板研削 機を使用して基板を作成するとき、必ず必要 となる。Fiducialマークは両面基板を作成す る場合、Top面とBottom面が同じ位置に研削 するために、その基準として使用する。また、

スルーホールなどの穴開け加工、外形カット を行うためにミーリング形研削機を使用す る際にも基板の位置特定に必要となる。

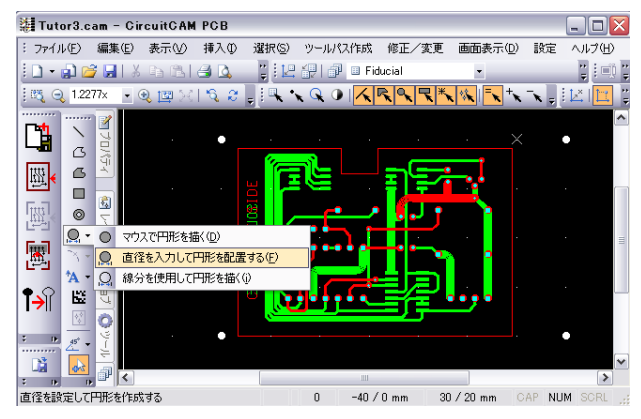

図9 Fiducialマークの配置 次に外形カットラインを指定し、ラブアウ トエリアを外形カットラインの内側に指定 する。(図10)

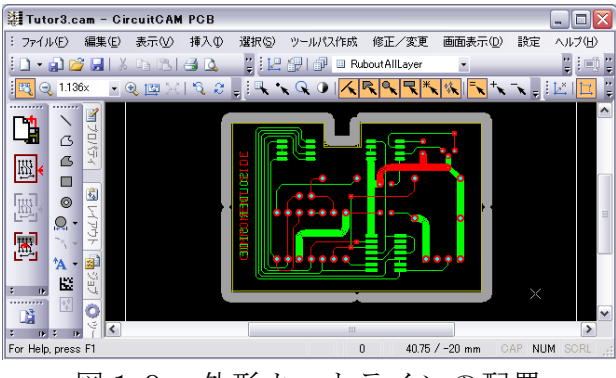

図10 外形カットラインの配置

 つづいて、基板のインシュレート(切削レ イン)の作成を行う。図11に示すように設 定画面で各設定を行い実行する。この作業は 両面(Top,Bottom)とも必要となる。

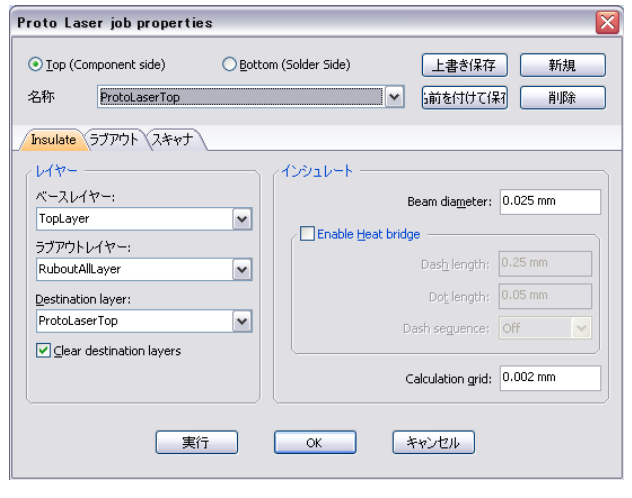

図11 インシュレートの設定 インシュレートはレーザーで行うので、図 12に示すようにラブアウトラインとヒー

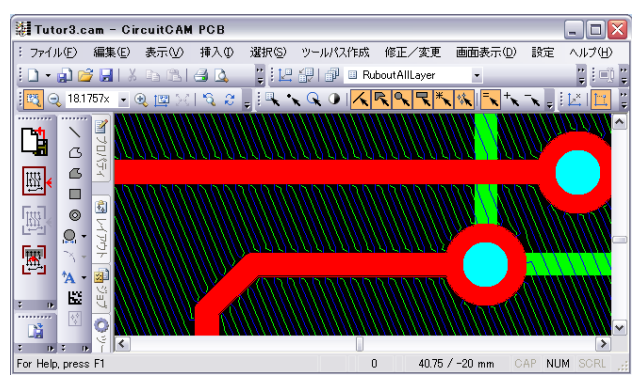

図12 ProtoLaser Sのラブアウトライン トラインが作成される。

 研削するために必要なデータの加工が終 了したので、レーザ基板研削機とミーリング 形基板研削機それぞれにエクスポートする。 ミーリング形基板研削機にはFiducialデー タ、外形カット、ホールデータだけのファイ ルをエクスポートし、レーザー基板研削機に は、ホールデータと外形カットデータを除い たファイルをエクスポートする。

### 4.基板加工

### 4.1 Fiducialの穴あけ

 ミーリング形基板研削機に基材をセット し 、 BoardMaster を起動する。次に CircuitCAM で作成した LMD データをインポ ートする。次に、取り付けた基材の使用範 囲を設定する。ヘッドを基材の左手前と右 奥に移動しそれぞれの位置を登録する。

次に加工工程から MarkingDrills を選 択し ALL+をクリックして開始をクリック すると基板に Fiducial マークとして直径 1mm の穴を開けられる。

#### 4.2 研削

ProtoLaser S(図13)に Fiducial を開 けた基材をセットし、CircuitMaster を起 動する。インポートボタンをクリックして CircuitCAM で作成した LMD データをインポ ートする。インポートデータを選択した後、 図14に示すように加工に使用するツール ライブラリを選択する。ツールライブラリ は基材の種類、サイズによって設定が変わ るので、基材の厚さ、銅の厚さ、材質など を考慮して選択する。

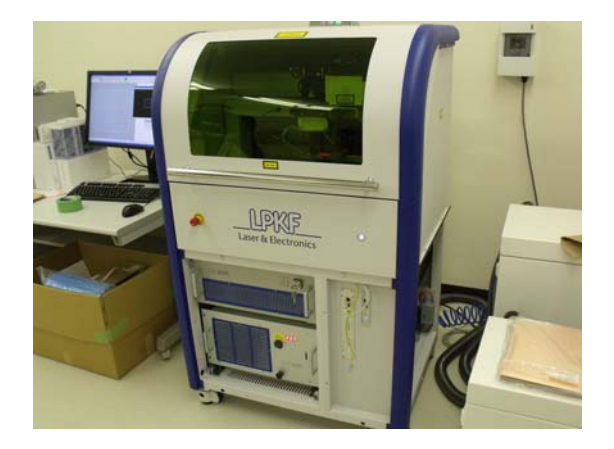

図13 ProtoLaser S

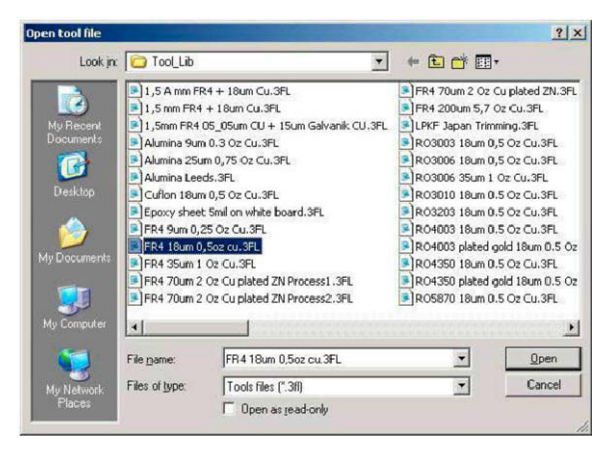

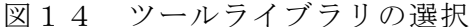

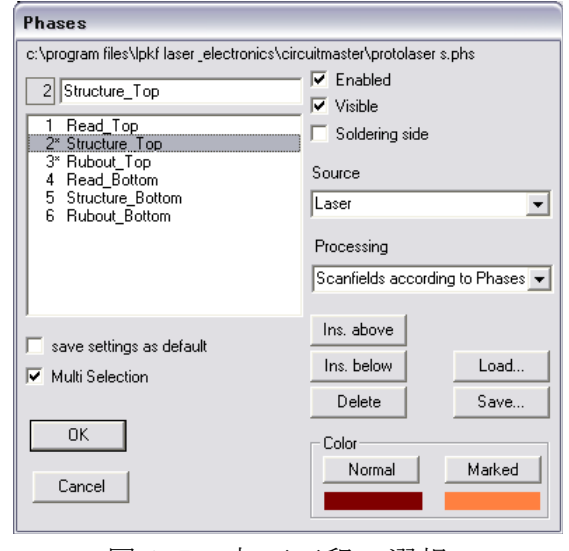

図15 加工工程の選択

図15に加工工程の選択画面を示す。初 めに1. Read\_Top で Fiducial マークを読 み込む。(図16)

フィドゥシャルマークはカメラを用いて位 置を合わせるが、正確に円の中央となるよ うセットする。図17にラミネート材(FR4、 18μ)の銅箔のカットのパラメータを示す。

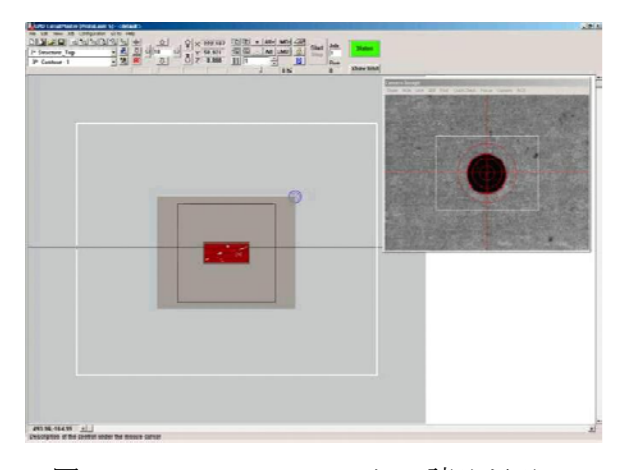

図16 Fiducialマークの読み込み <u> 1989 - Jan Stein Bernstein, markin biskup biskup og forskellige og forskellige og forskellige og forskellige</u>

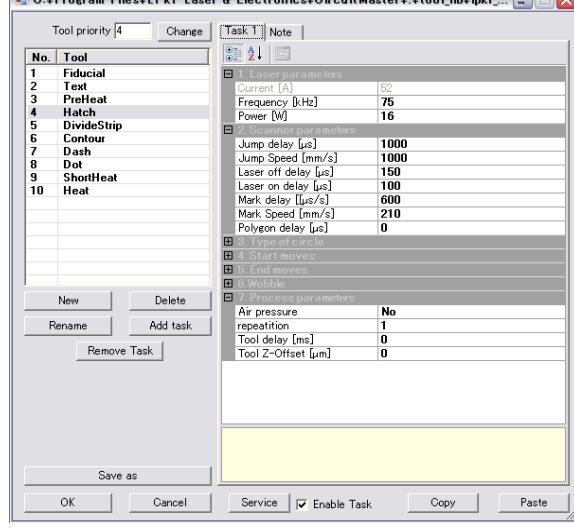

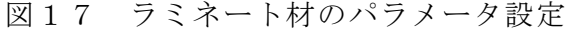

研削は ALL+ボタンで全てを選択し start すると、加工工程に従って、ハッチング、 インシュレート、ラブアウトが行われる。 基板が両面であれば、基板を裏返して、 Fiducial マークを読み込むことで、同じ位 置となるようセットできるので、裏面に対 しても同様の操作を行う。

 LPKF Proto Laser S で切削中にレーザー を見ても目に障害がないようガラス面にフ ィルタ処理が施されているが、切削中にレー ザを見つめ続けないよう注意する。

図18は実際にレーザー基板研削機で研 削したラミネート基板で、パラメータが上手 く適合しているので、基板表面が焦げること なく綺麗に仕上がっている。パラメータが適 合していない時には、ラミネート材が黒く焼 け焦げたようになる。レーザーを発するレン ズに取り付けられているレンズが少しでも

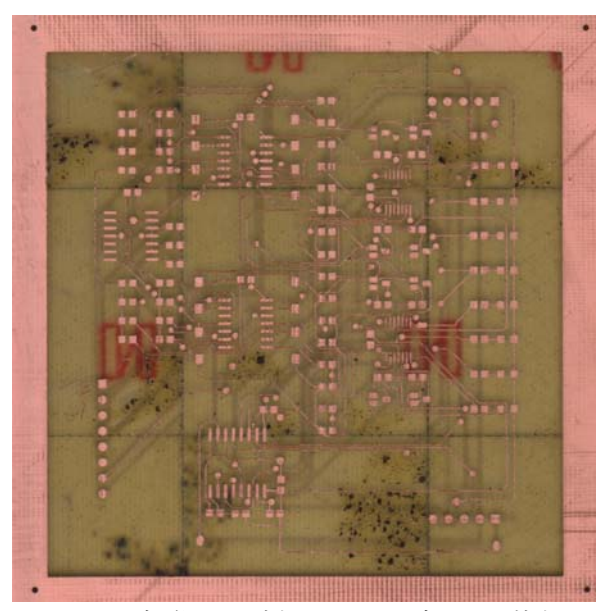

図18 実際に研削したラミネート基板

曇ると、パラメータが適合しなくなりレンズ をクリーニングしなければいけない。

#### 4.3 穴あけと外形カット

 ミーリング形基板研削機に研削したラミ ネート基板をセットし、4.1 と同様に BoardMasterにより、ドリルデータをもとに 穴を開け、外形カットを行う。

### 4.4 スルーホールの処理

スルーホールは表裏の両面を接続するた め、銅線を穴に通し両面でハンダすること で簡単に処理ができる。

#### 5.まとめ

実際に両面基板を作成して、レーザー基 板研削機ではパラメータの設定がなかなか 上手くいかず、ラミネート材が焦げること があった。レンズが汚れていた可能性もあ り、いろいろな種類の基材を扱うのは大変 であることを実感した。精度が高いので基 板としては細かい精密な物まで簡単に作成 できるので、いろいろな回路に使用できる こともあわせて分かった。

#### 参考文献:

1.Altium Designer 6.0 回路図エディタガ イドブック アルティウムジャパン 2007.3. 2.LPKF ProtoLaserS データ作成・加工手 順 日本 LPKF 2010,10